# 公益財団法⼈ 中辻創智社

# 電子申請システム 申請者情報登録マニュアル

2024年4⽉ 第1版

#### **1. 申請者登録画⾯にアクセスする**

公益財団法⼈中辻創智社が実施する助成公募にご申 請して頂くにあたり、まず最初に電子申請システムへ の申請者情報登録(アカウント発⾏)が必要となりま す。

本マニュアルでは申請者情報登録の方法を説明いた します。

[https://reg34.smp.ne.jp/regist/is?SMPFORM=qctd-marft](https://reg34.smp.ne.jp/regist/is?SMPFORM=qctd-marfti-eeaab5c7695274ad3654b138bdc4e3db)i[eeaab5c7695274ad3654b138bdc4e3d](https://reg34.smp.ne.jp/regist/is?SMPFORM=qctd-marfti-eeaab5c7695274ad3654b138bdc4e3db)b

上記URLをクリックすると、次のような「申請者情報 登録」ページが開きます。

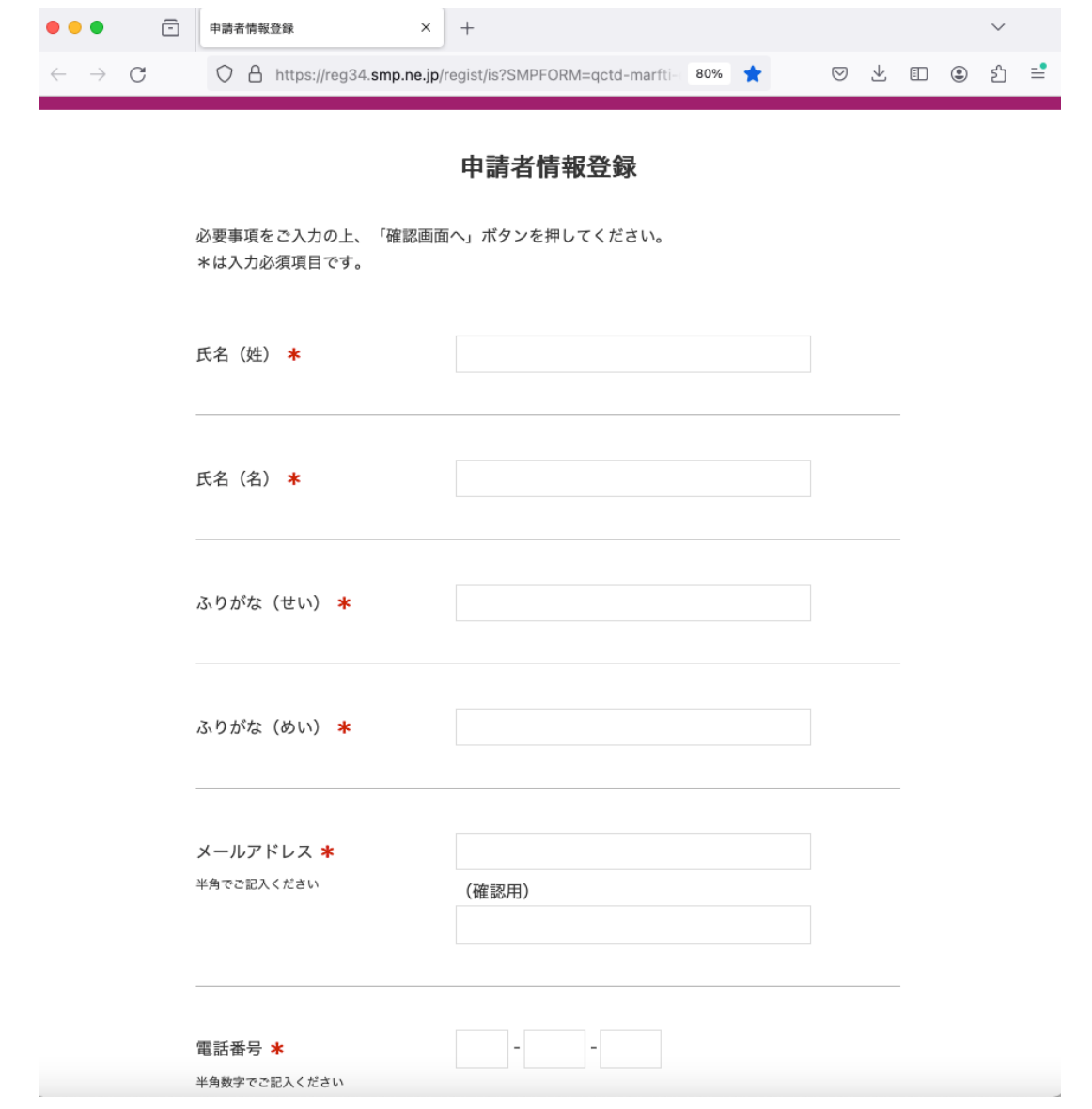

2

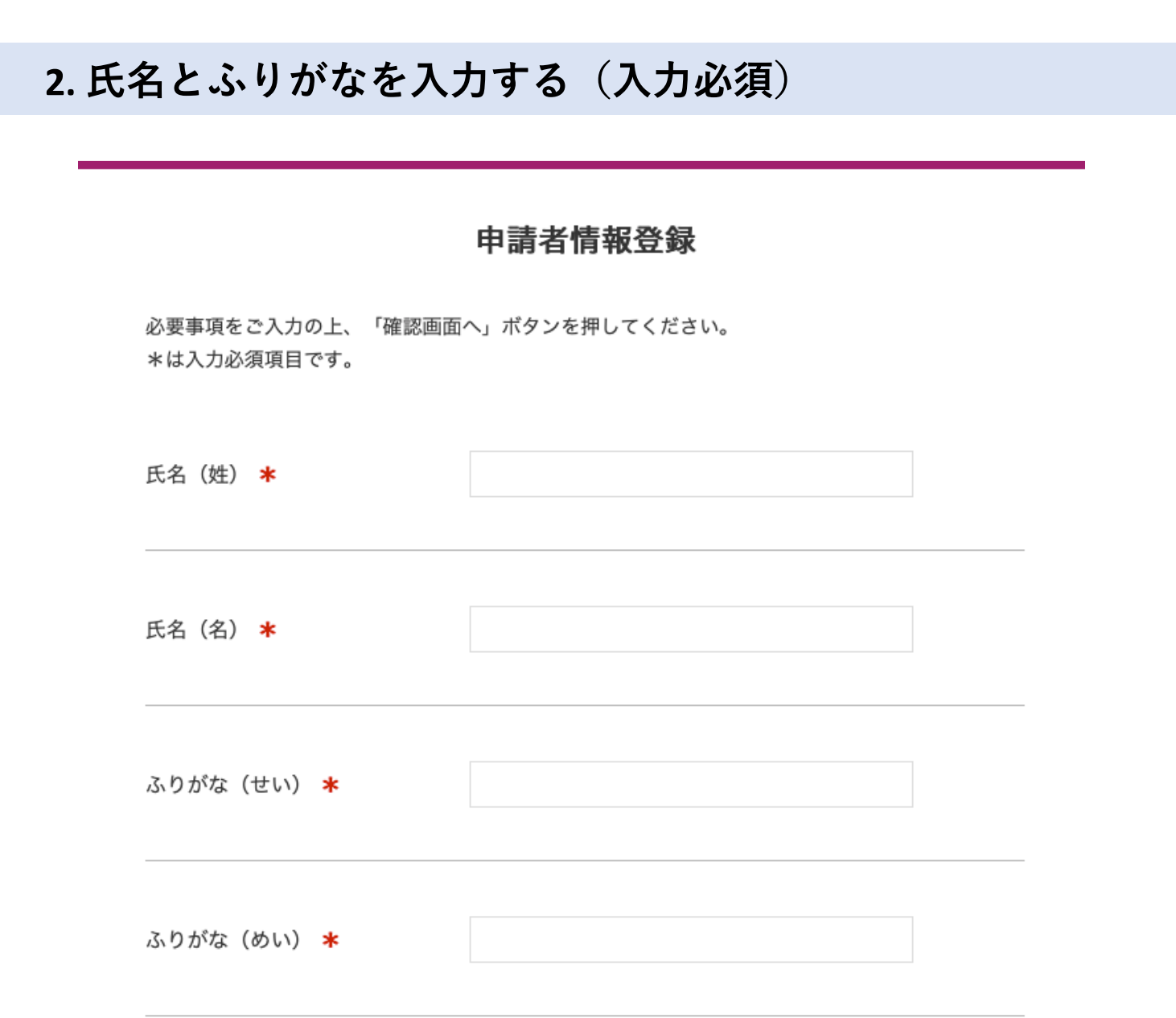

登録する申請者の氏名 (姓・名)とふりがな(せ い・めい)を⼊⼒します。

入力した氏名とふりがなは、各助成公募の申請情 報として引き継がれます。

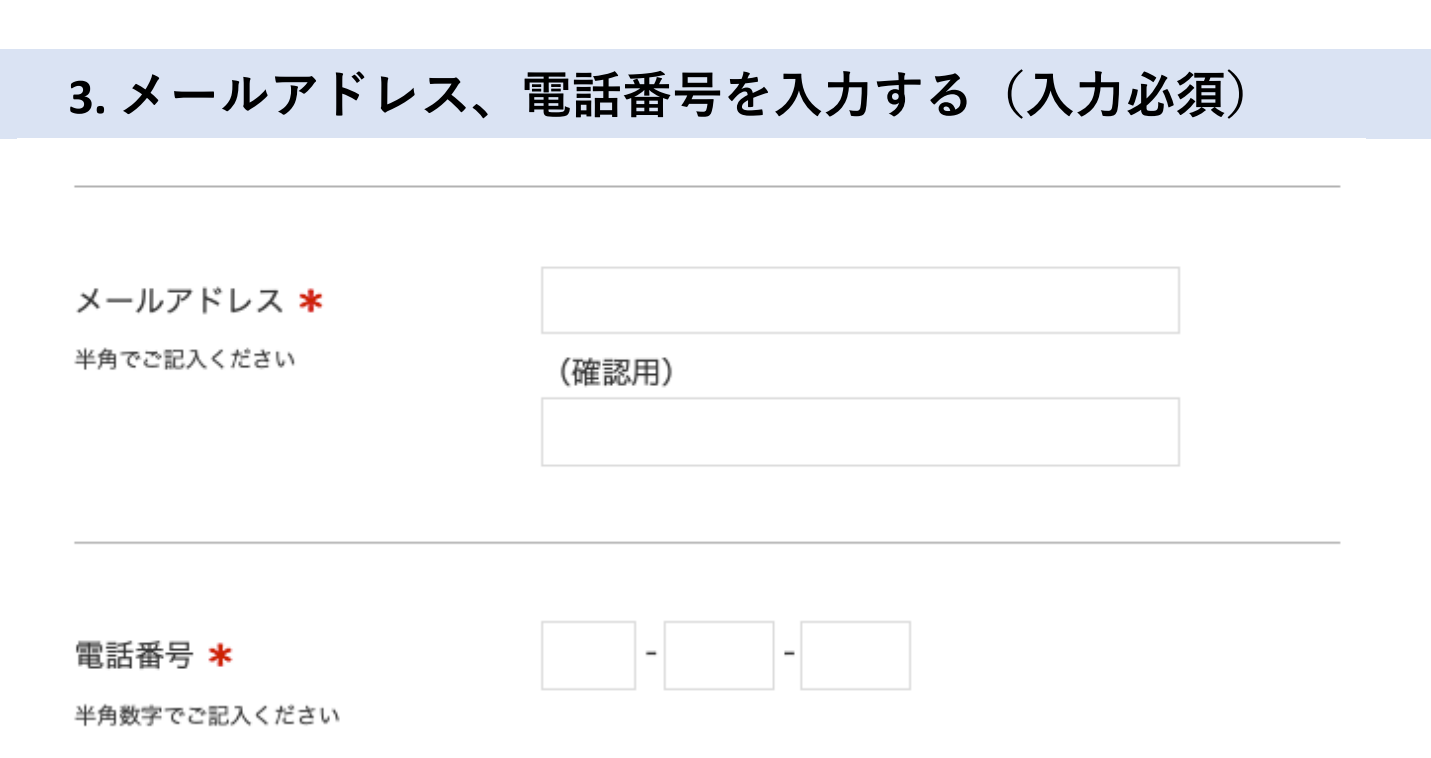

登録するメールアドレスを半角で入力してください。 確認用の欄に、再度メールアドレスを入力してくださ い。 登録したメールアドレスがログインIDとなります。

1アドレスで複数の申請者情報登録はできません。 また、1人で複数のアカウント発行もできません。

電⼦申請システムからの通知が登録アドレスへ送信さ れます。当財団担当者から直接連絡を⾏う際にも、登 録メールアドレスを使用します。

電話番号を半角数字で入力してください。 所属先電話番号、⾃宅電話番号、携帯電話番号、確実 に連絡がとれるものであれば、いずれでも構いません。 入力した電話番号は、各公募の申請情報として引き継 がれます。

なお、当財団からの連絡は原則的に電話ではなくメー ルで行います。

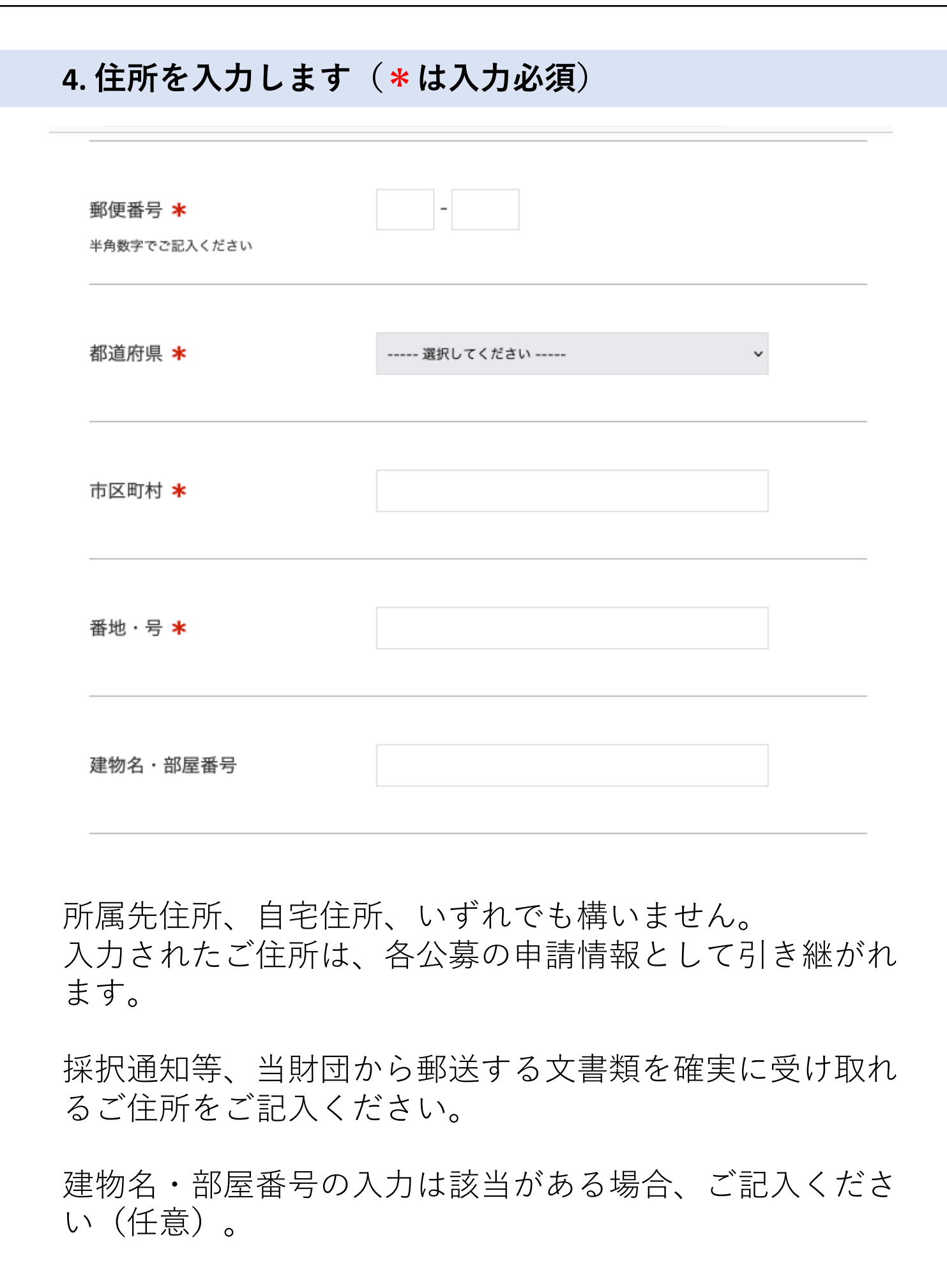

5

# 5. パスワードを入力します (入力必須) パスワード \* 半角英数字記号で8文字以上16文字以内を設 (確認用) 定してください 確認画面へ 半角英数字記号で8文字以上16文字以内のパスワードを 入力してください。 確認用の欄に、再度パスワードを入力してください。 本パスワードは、申請ログイン⽤のパスワードです。 パスワード入力後、「確認画面へ」をクリックしてくだ さい。 入力内容に誤りがある場合、修正が必要な項目にエラー が表示されますので、ご修正の上、再度「確認画面へ」 をクリックしてください。 入力内容にエラーがない場合は、登録内容の確認画面が 表示されます。

6

# **6. 登録内容を確認の上、申請者情報を登録する** 京都市中京区 市区町村 459番地 番地·号 建物名・部屋番号 sic de sicologie de sicologie de sicologie パスワード 半角英数字記号で8文字以上16文字以内を設 定してください 戻る 登録

登録内容の確認画面が表示されたら、入力内容をご確 認ください。

修正が必要な場合、「戻る」ボタンをクリックし、修 正を⾏ってください。

登録内容に問題ない場合、「登録」ボタンをクリック し、登録を完了してください。

## **7. 登録完了の確認**

#### 申請者情報登録

ご登録ありがとうございました。

ご登録メールアドレスへ登録完了のお知らせメールを送信しました。

メール中のURLからログインの上、ご申請ください。

登録完了のお知らせメールが届いていない場合は、registration01@nakatsuji-ff.org までご連絡ください。

登録が完了すると、登録完了画面が表示されます。 ご登録頂いたメールアドレスへ、登録完了の通知メールが 送信されますので、必ずご確認ください。

登録完了通知メール中に、申請ログインURLが記載されて います(次ページ参照)。

登録完了のお知らせメールが届いていない場合、下記アド レスまでご連絡ください。 [registration01@nakatsuji-ff.or](mailto:registration01@nakatsuji-ff.org)g

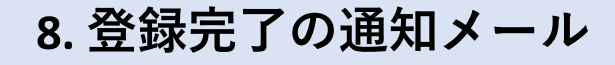

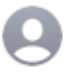

公益財団法人 中辻創智社 【公益財団法人中辻創智社】登録完了のお知らせ 宛先·

この度は、当財団の電子申請システムにご登録いただき、ありがとうございます。 以下の内容でご登録が完了しました。

【ご氏名】 【メールアドレス】 【郵便番号】 【ご住所】

https://area34.smp.ne.jp/area/p/qctd3tarat9mascsj9/8ETZJ3/login.html からログインの上、ご申請ください。

\*本メールアドレスは配信専用です。このメールには返信できません。

\*本メールに心当たりのない場合や、ご不明な点がございましたら下記までご連絡くださいますようお願いいたします。

公益財団法人 中辻創智社 京都市中京区麩屋町通夷川上る笹屋町459番地 Mail: registration01@nakatsuji-ff.org

メールサービスの停止を希望される場合は、 お手数ですが下記URLよりお手続きをお願いいたします。 https://r34.smp.ne.jp/o/Pg/5575685/2BW3BB6iHn23/out?stop=r

ご登録頂いたメールアドレスへ、このような通知メール が送信されます。

申請ログインページのURLは下記の通りです。 [https://area34.smp.ne.jp/area/p/qctd3tarat9mascsj9/8ETZJ3](https://area34.smp.ne.jp/area/p/qctd3tarat9mascsj9/8ETZJ3/login.html)/l [ogin.htm](https://area34.smp.ne.jp/area/p/qctd3tarat9mascsj9/8ETZJ3/login.html)l

申請者登録に関するお問い合わせは、次のアドレスへお 願いいたします。

[registration01@nakatsuji-ff.or](mailto:registration01@nakatsuji-ff.org)g

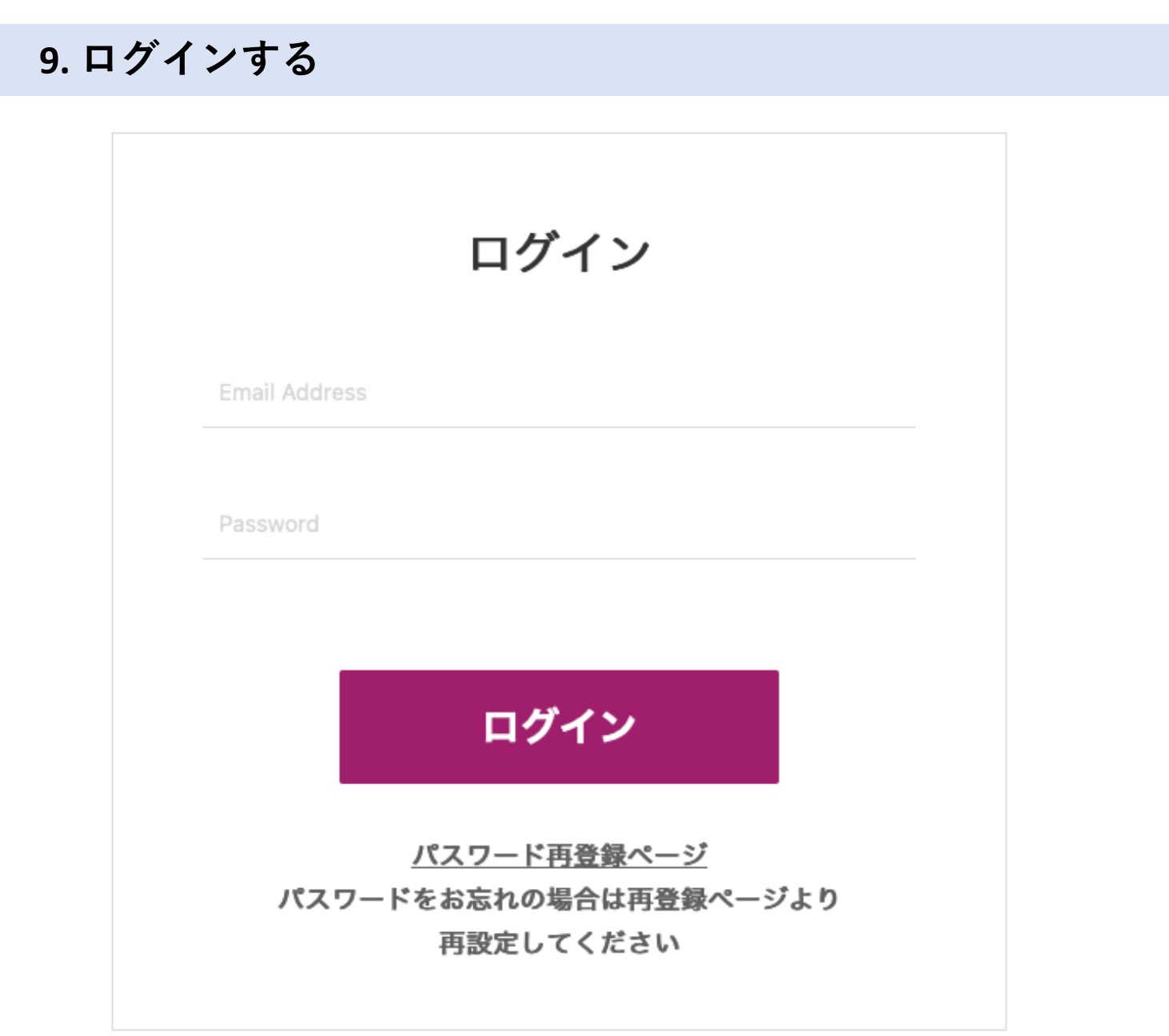

[https://area34.smp.ne.jp/area/p/qctd3tarat9mascsj9/8ETZJ](https://area34.smp.ne.jp/area/p/qctd3tarat9mascsj9/8ETZJ3/login.html)3 [/login.htm](https://area34.smp.ne.jp/area/p/qctd3tarat9mascsj9/8ETZJ3/login.html)l

上記URLをクリックすると、ログイン画⾯が開きます。

申請者情報登録で入力したメールアドレス (本マニュア ル4ページ)とパスワード(6ページ)でログインしてく ださい。

パスワードをお忘れの場合は、パスワード再登録ページ から再設定を⾏ってください。

### **10. 公募⼀覧から各助成公募の申請ページへアクセスする**

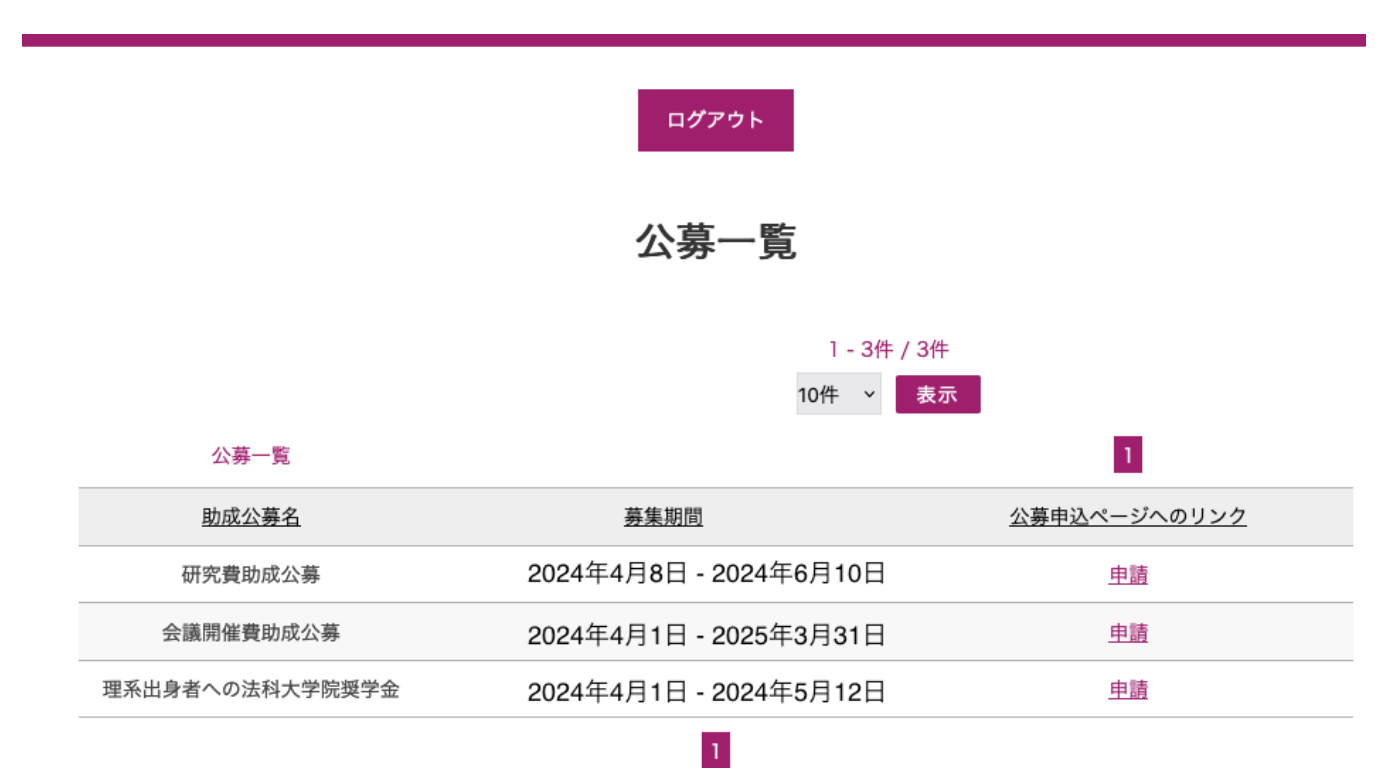

ログインすると、現在公募中の一覧が表示されます。 公募期間外の助成事業については、一覧に表示されま せん。

申請したい助成事業を選び、「申請」をクリックして ください。 公募の申請ページが表⽰されます。

各助成公募の電子申請については、それぞれの電子申 請マニュアルをご参照ください。